## **Instrukcja logowania (dla ucznia) do aplikacji Microsoft Teams w PSP im. Powstańców Śląskich w Dobrodzieniu**

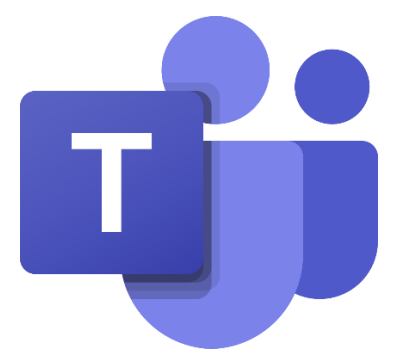

Krok 1. Pobierz aplikację z "pewnego" źródła:

<https://www.microsoft.com/pl-pl/microsoft-365/microsoft-teams/download-app>

następnie zainstaluj na swoim urządzeniu.

**Krok 2.** Uruchom aplikację, następnie zaloguj się:

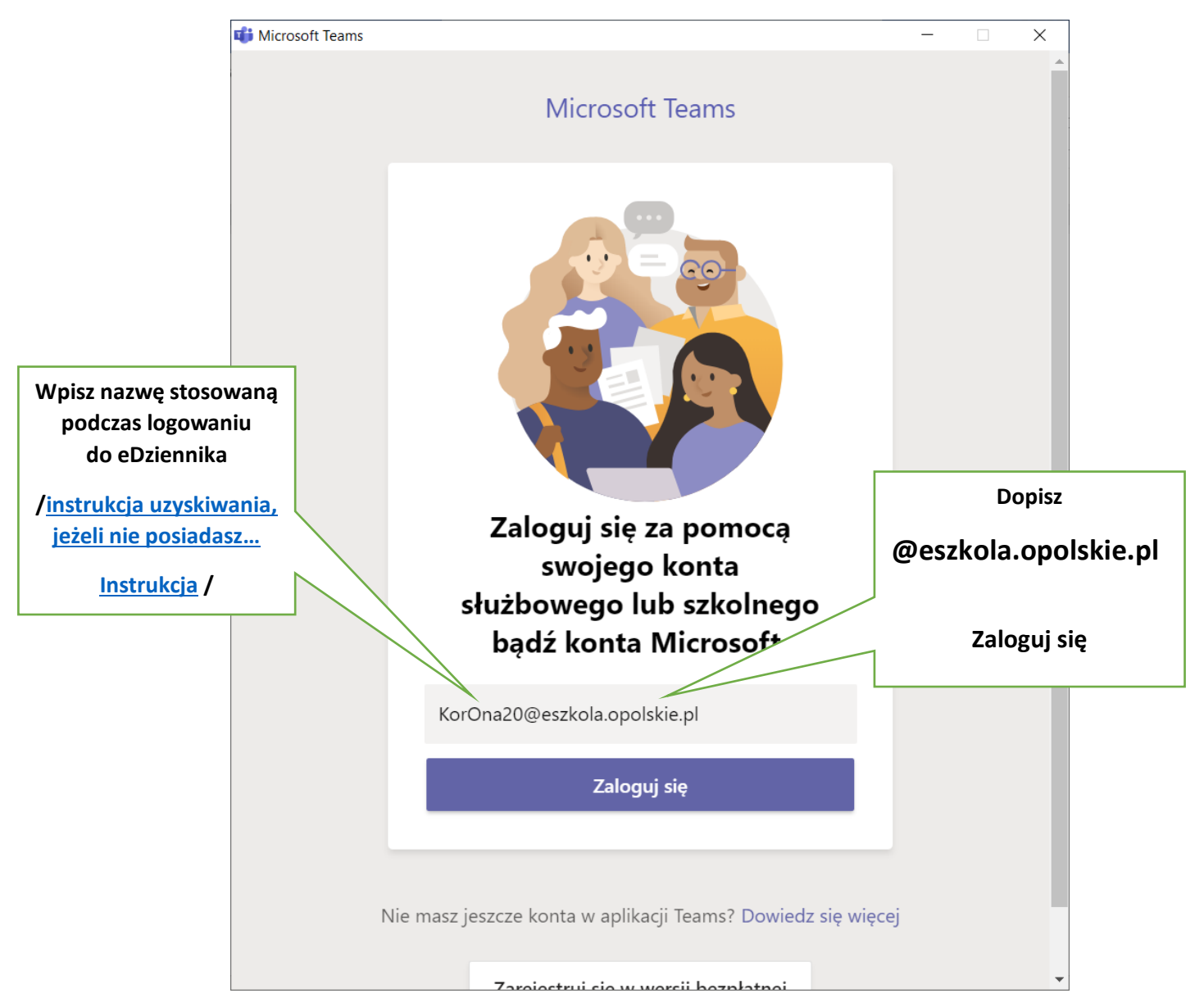

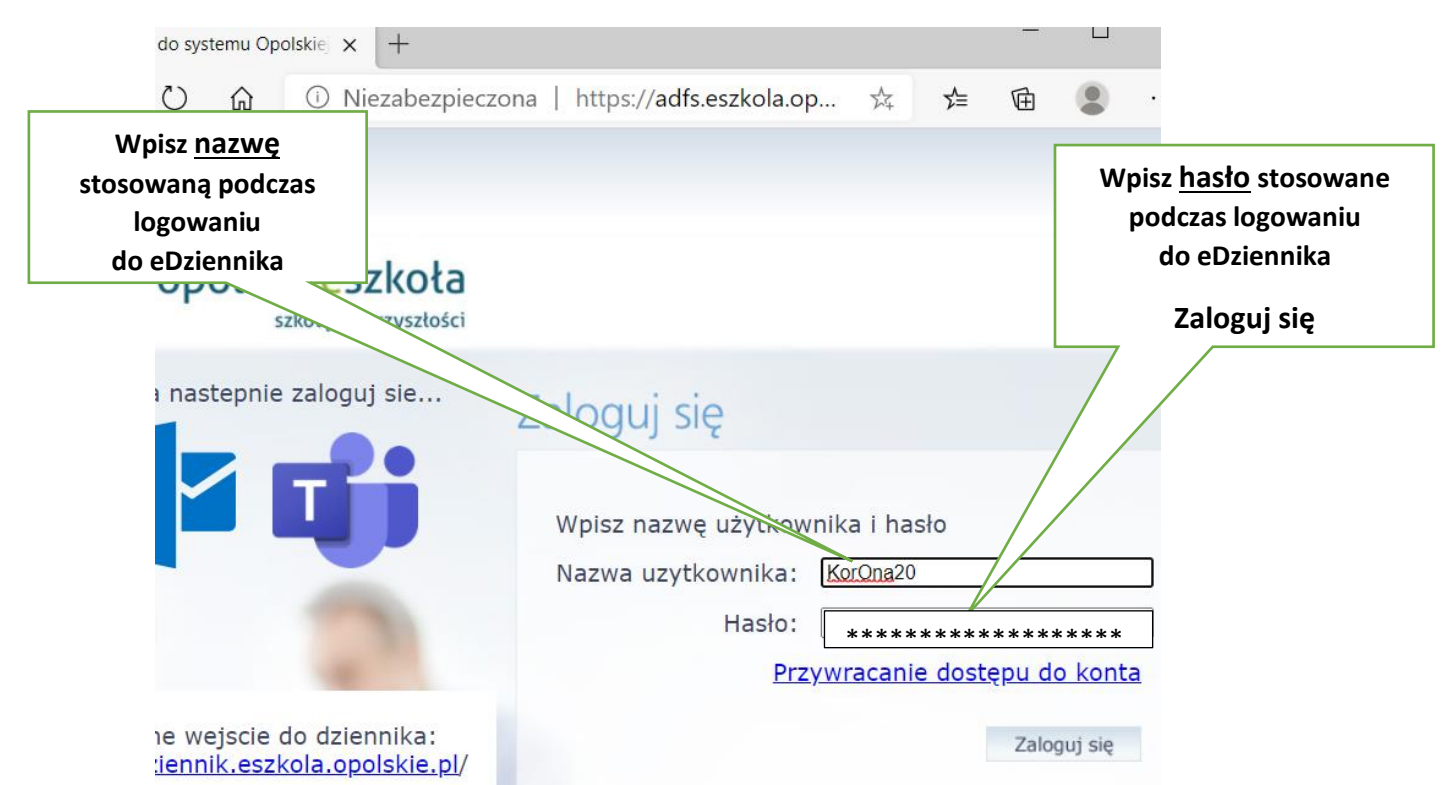

Krok 3. Przy pierwszym logowaniu lub po zmianie hasła

Krok 4. Wybierz zespół /zgodnie z planem lekcji/

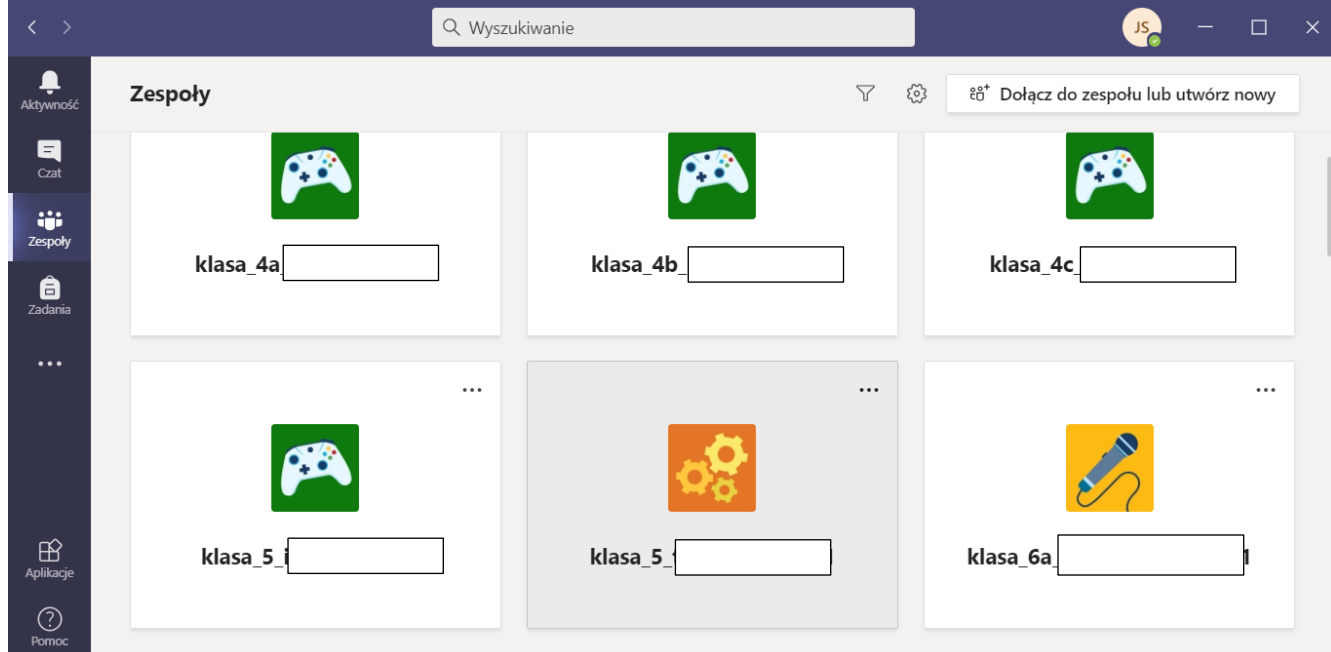

Teraz Twoimi działaniami pokieruje nauczyciel prowadzący lekcje...